## **MY SLCC LOGIN INSTRUCTIONS**

## **NOTE: Access to courses begins 14 days before course start date. We suggest attempting to login at least 2 days before your course start date to ensure you have access.**

## **Step 1:** Go to **www.slcc.edu**

**Step 2:** Scroll over **MY SLCC** located at the top middle of the college website. Click on the **My SLCC** link from the drop down menu.

**Step 3:** A log in screen will appear. Just below the login box you will see "**Retrieve Your Student Number And Username"** Click on that link.

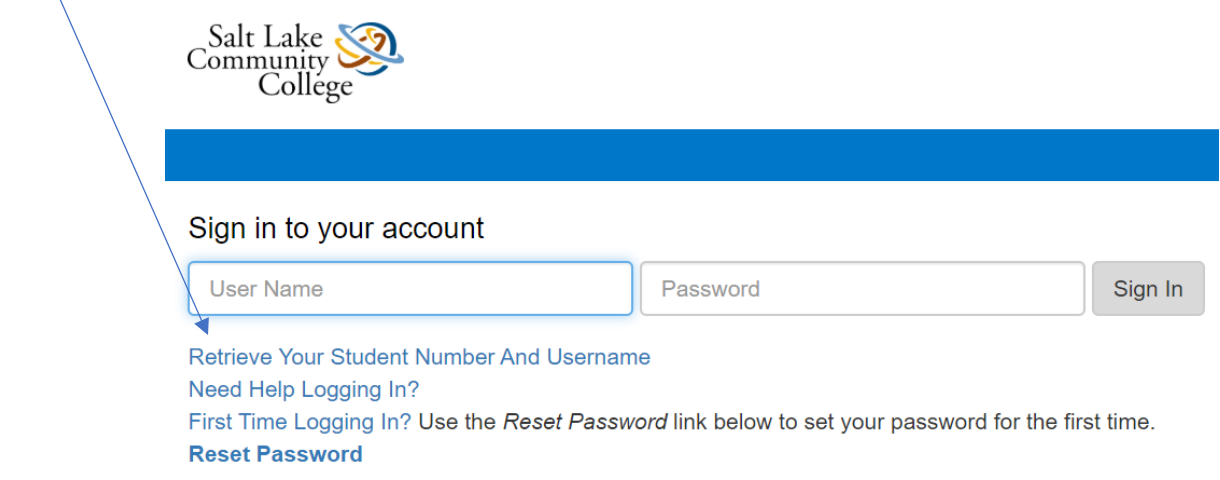

**Step 4:** A new tab will open in your internet browser. Fill in the required information and click "**Submit**".

A window will pop up with your username and your Student ID Number. Please write this information down.

**Step 5:** Return to the log in screen, and click **"Reset Password"**

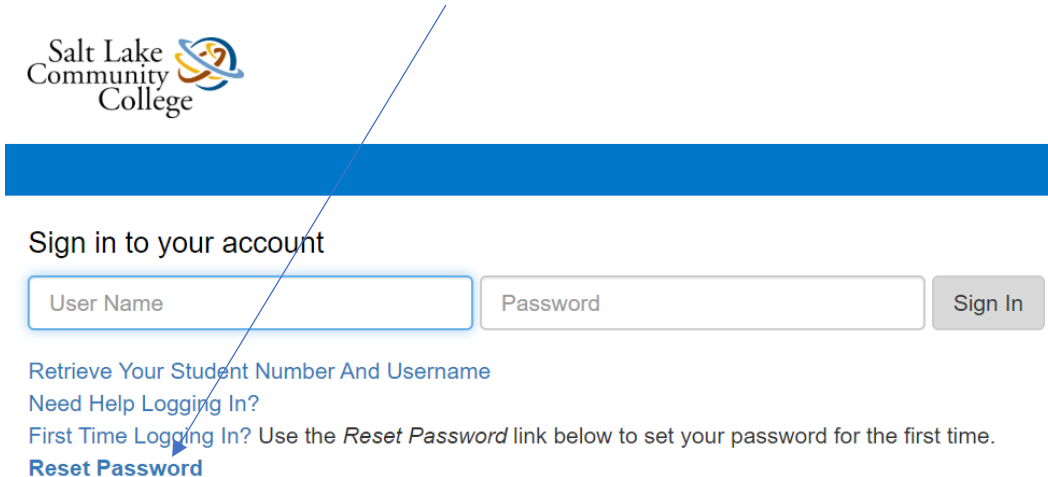

**Step 6:** A new tab will open in your internet browser. Fill in the required information and click "**Submit**".

**Step 7:** Set your password, and click "**Submit**"

## **You may need to wait up to 30 minutes before you are able to log in to My SLCC.**

**Step 8:** Once logged in, click on the "**Home**" Tab.

**Step 9:** Scroll to the bottom right of the page and select "**Canvas Login**".

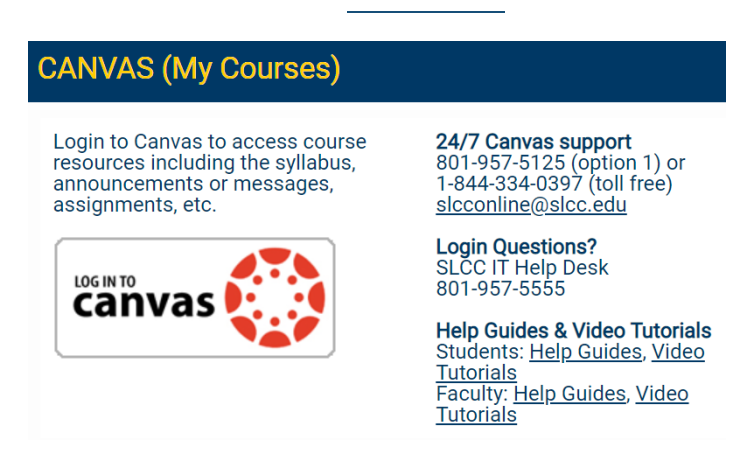

**Step 10:** You may need to enter your log in information again.

**\*\*\* Need Help Logging In?\*\*\***

Please call 801-957-5200 option 1 | Monday—Friday 8:00am—4:30pm

**After Hours Assistance**

801-957-5555 | Monday—Thursday 7:00am—8:00pm; Friday 7:00am—6:00pm